Inputting 2019-20 Comprehensive Program Review in SPOL

Program review is entered in two different modules in SPOL, planning and accreditation.

Past Goals – 2018-19 Goals must be updated in Planning Module

Present Analysis – Current program analysis will be entered in 2019-20 Academic or Service Area Program Review Cycle in Accreditation module

Future Goals – 2020-21 objectives will be inputted in Planning Module

Below is a quick outline of the inputting process:

1. Log in to SPOL: [https://spol.imperial.edu](https://spol.imperial.edu/), it will redirect you to the IVC sign-on screen. Log in using IVC credentials as seen below (@imperial.edu not needed).

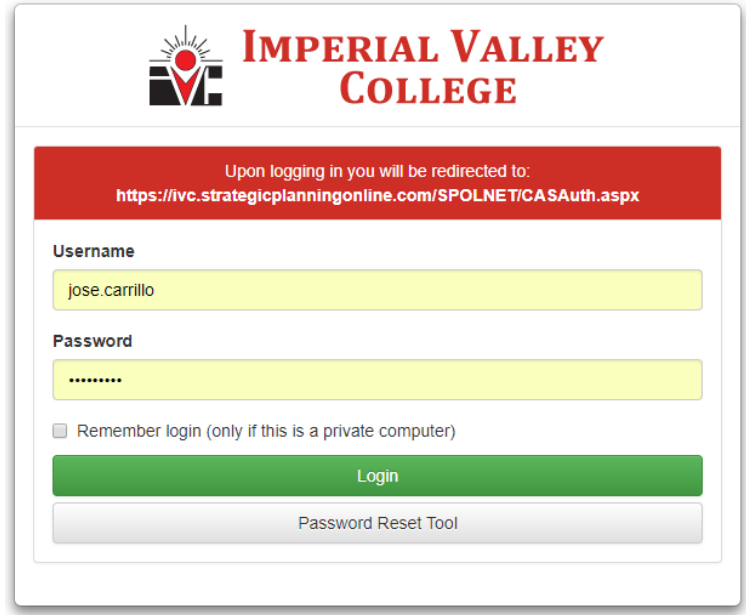

### **Past Goals**

2. By default, you will be in the 2019-20 Planning year, so you need to go to 2018-19, click on my planning units, and continue clicking on the triangles until you find the 18-19 objectives as seen below:

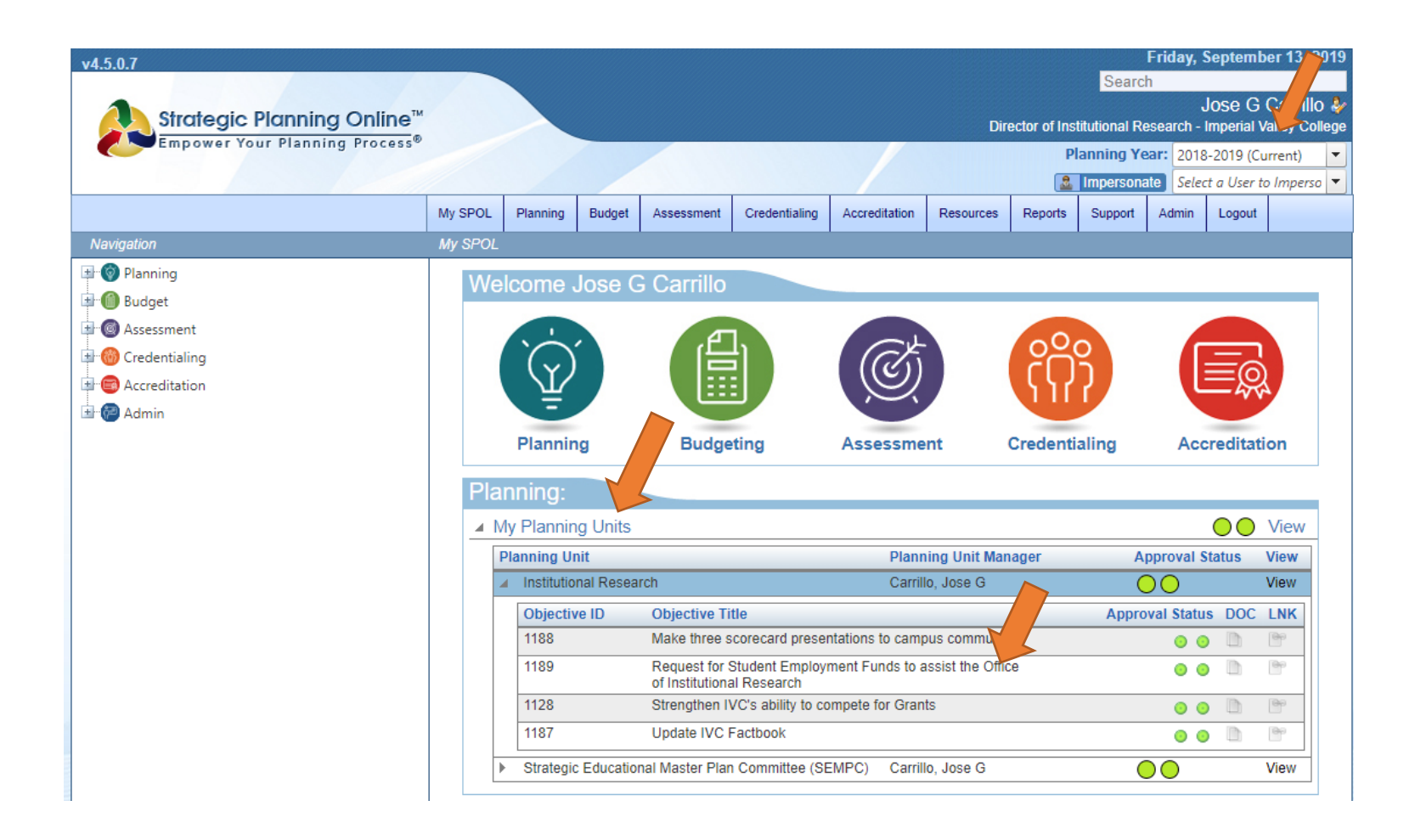

3. Double click on each objective and update the areas shown with the arrows on the screenshot below. Include an update on the narrative of any information that you need to convey in regards to the task or objective. Make sure you update **all** tasks on every objective and **all** objectives for the 2017-18 planning year. These objectives are the PAST objectives that were to be completed by June 30, 2018. If the objective was not completed, you can carry over an objective to the next year. Please provide a status update in the narrative.

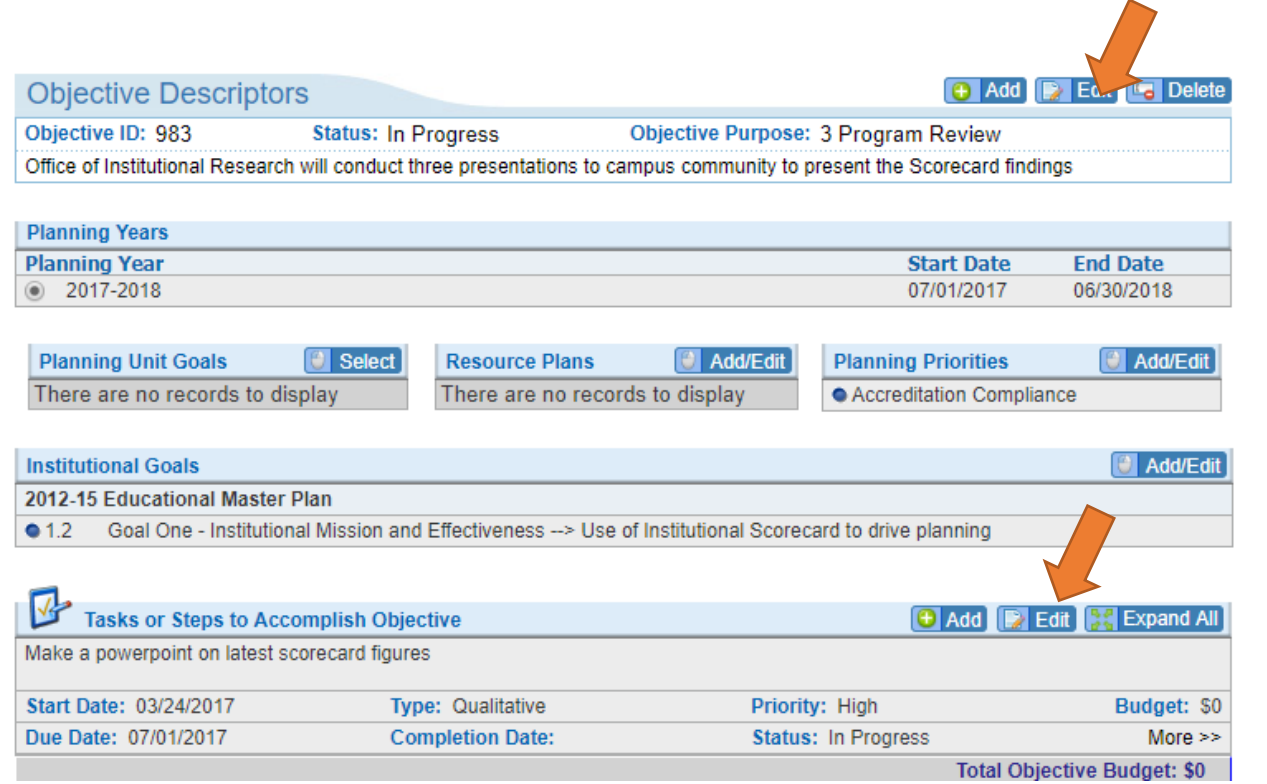

## **Present Analysis**

4. The present analysis of your program is done in SPOL's Accreditation Module. Go to my SPOL, under Accreditation click under "Standards Assigned to Me" and continue until you find your planning unit and then the Standard Section. Double Click on each standard to begin inputting your information. We have added the Vision for Success and SLO/SAO/PLO questions to have a way to document the linkage between our planning efforts and current assessment of SLOs/SAOs.

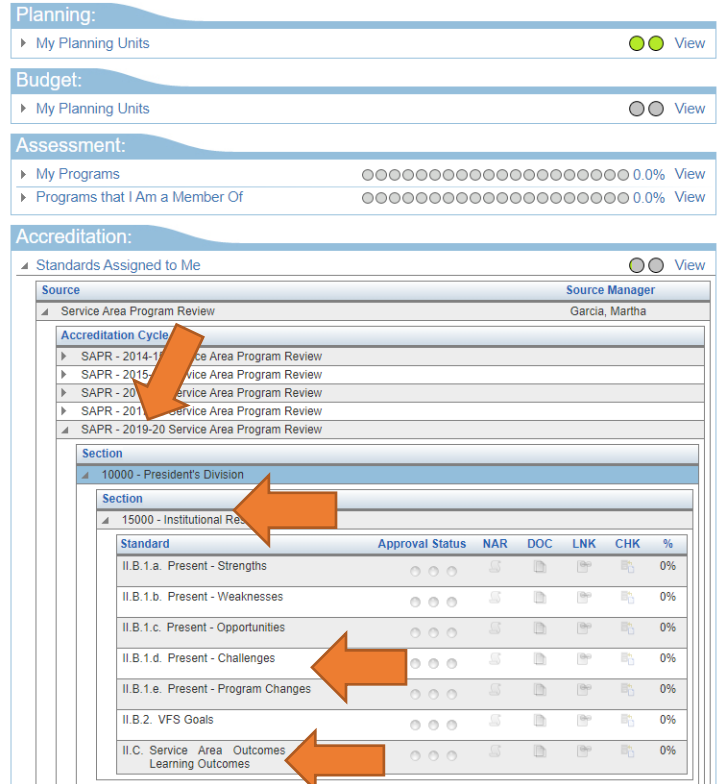

If you are using the paper template, on the next page you can see where the information should be entered.

#### **B. PRESENT - DATA ANALYSIS AND PROGRAM HEALTH - ACCREDITATION**

- 1. Use data pertinent to your program/department. Include qualitative and quantitative data. Use survey-evaluation results and other relevant data to assess program/department effectiveness. Evaluate the strengths, weaknesses, challenges and opportunities, providing thorough interpretation of data. Narrative only. Submit electronic excel file with graphs or trend data.
	- a. Strengths

Discuss what you do well in your program/department. 

- b. Weaknesses Discuss areas in your program/department that need improvement.
- c. Opportunities

Discuss opportunities for program improvement.

# d. Challenges

**MARKET** 

Discuss obstacles/barriers that may influence program improvement.

#### e. Program changes

What program changes, if any, do you expect to have a positive effect on students? 

2. Summarize revision

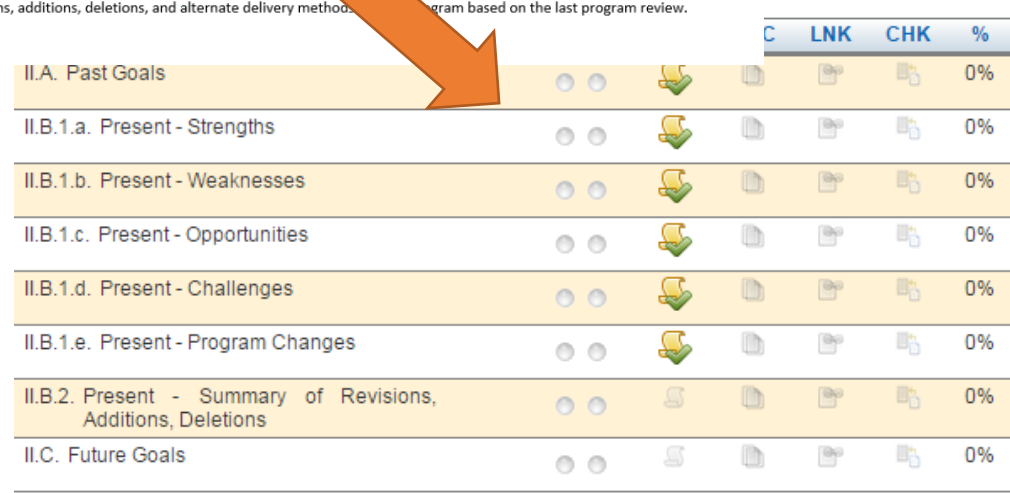

If you are using paper template as a guide, this is where you input the Program Health (enrollment, fill, etc.) for Academic program review or SWOT Analysis for service area program review

5. Double click on your first "standard", scroll down to the Narrative section, and answer that particular prompt by clicking on edit.

The paper format was created to match standards in SPOL, so respond to each standard/question in the corresponding section in SPOL. After inputting, select submit for approval and click submit for every standard.

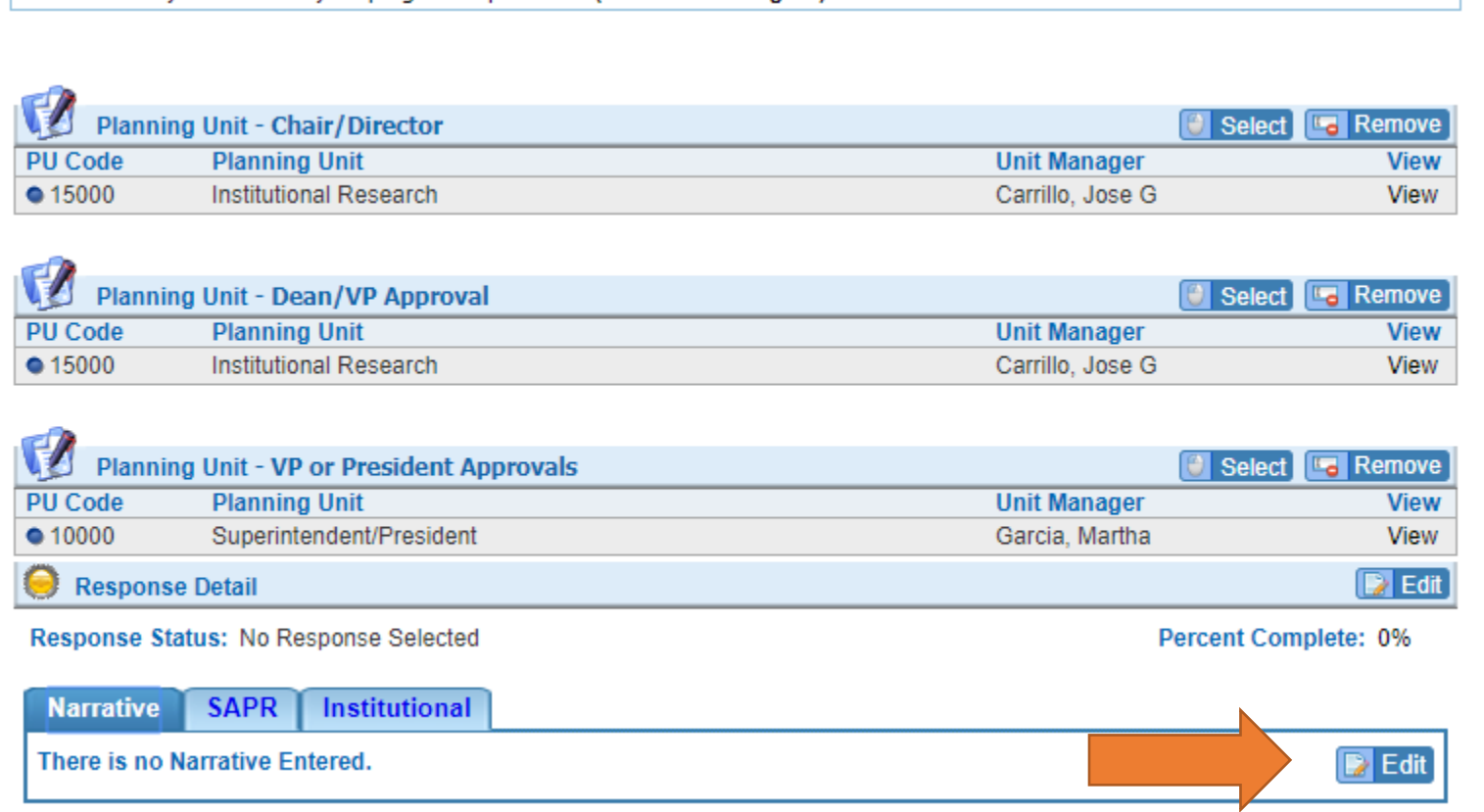

If you have any documents to upload or any web links to attach, you can do this at the bottom of the page, under document management or link management.

6. Please make sure you submit your objective for approval after completing your standards.

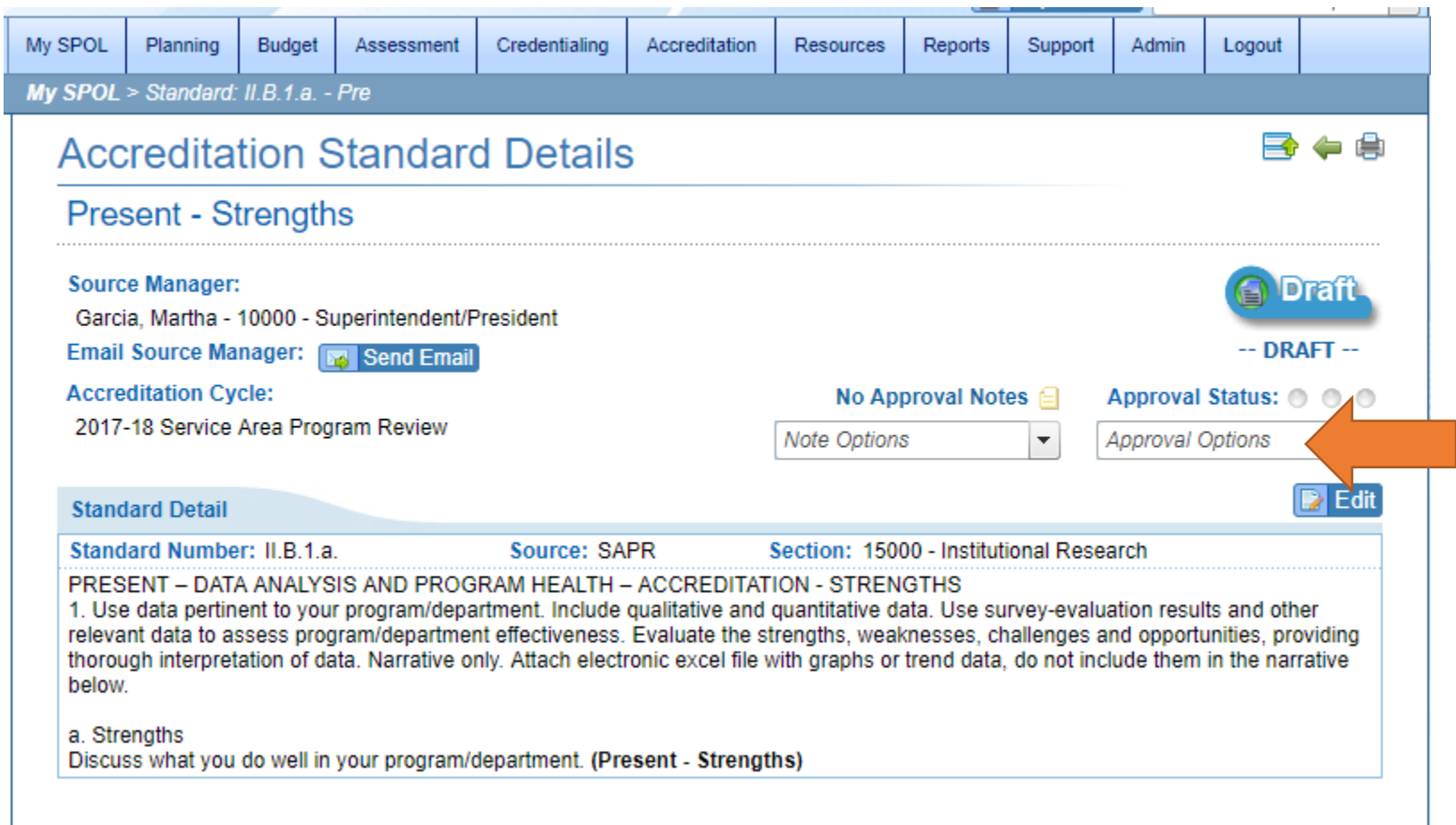

Complete all Standards and submit for approval.

### **Future Goals**

7. For Future Goals, change the planning year to 2020-21 in SPOL. Click on planning circle.

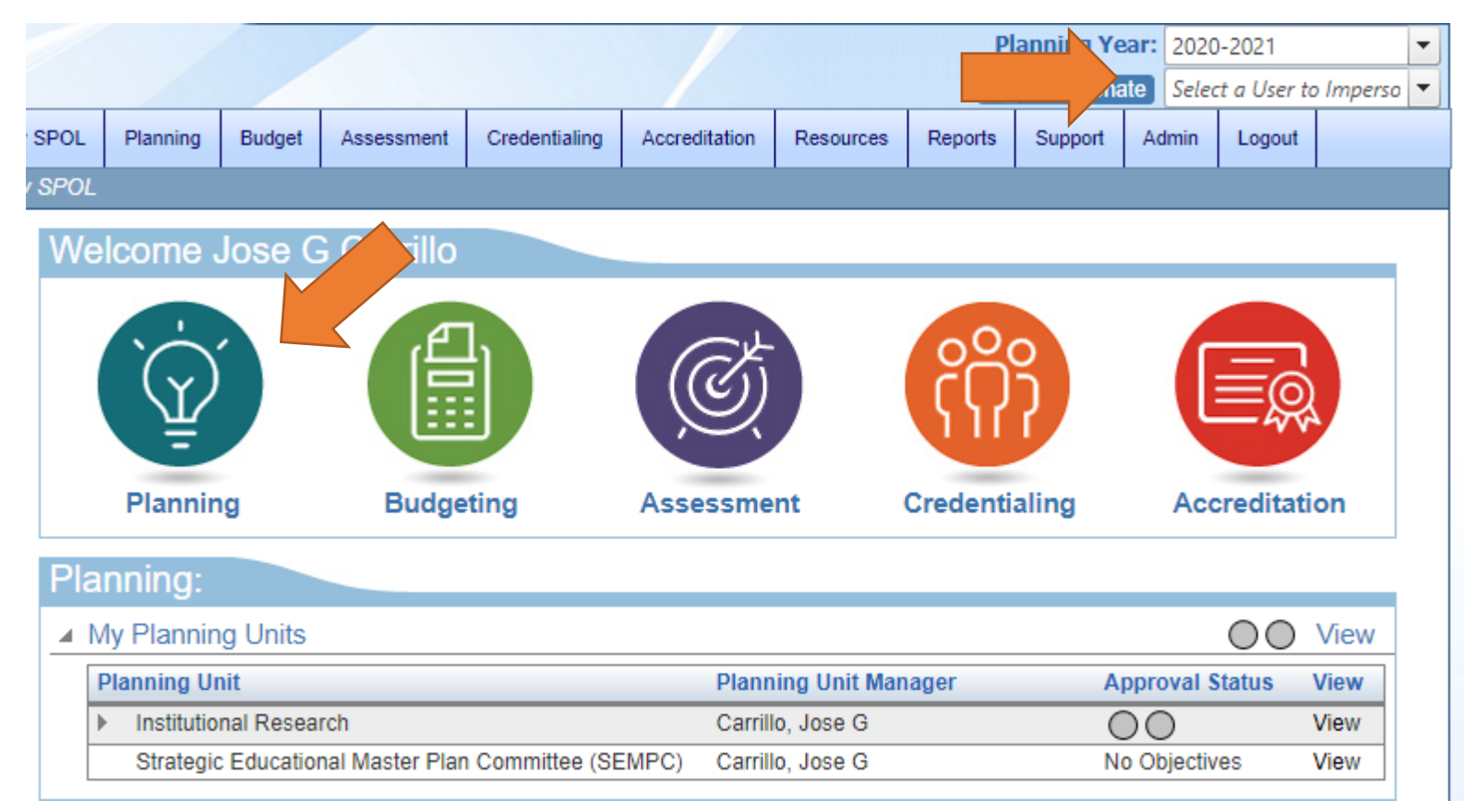

### 8. Click on create new objective.

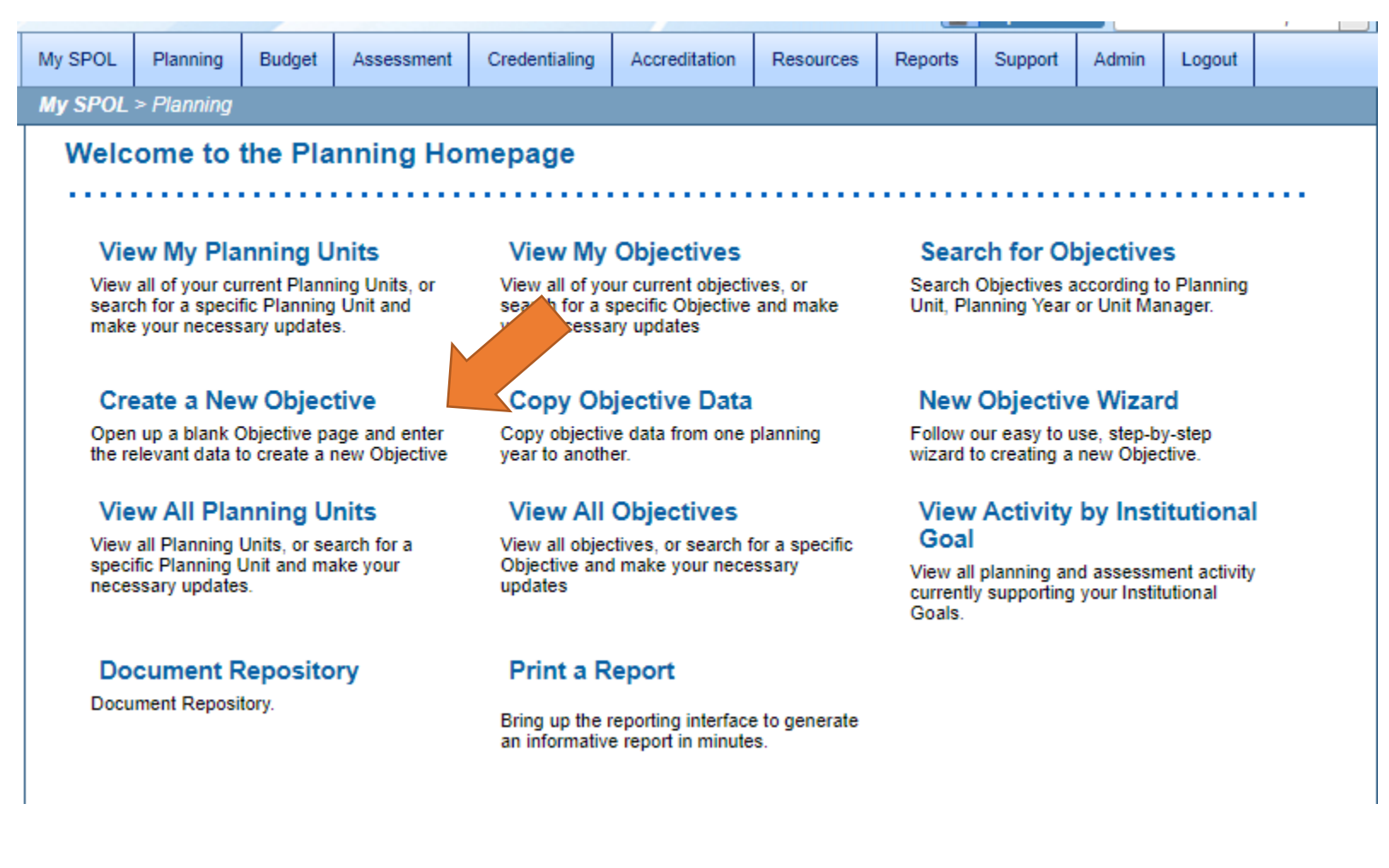

9. These instructions also show how to transfer from paper template to SPOL. If you are not using paper template as a guide, complete the areas shown with the arrows below. If you are using paper, please refer to next page.

Enter objective title, select your planning unit/dept, chose 2020-21 for original planning year, select an objective purpose, select 3-Program Review as an objective purpose, choose Planning under Objective status, and describe your objective under the Objective Description area. Once you have finished click on the floppy/save icon to proceed to the new set of questions on creating tasks and measuring your objective.

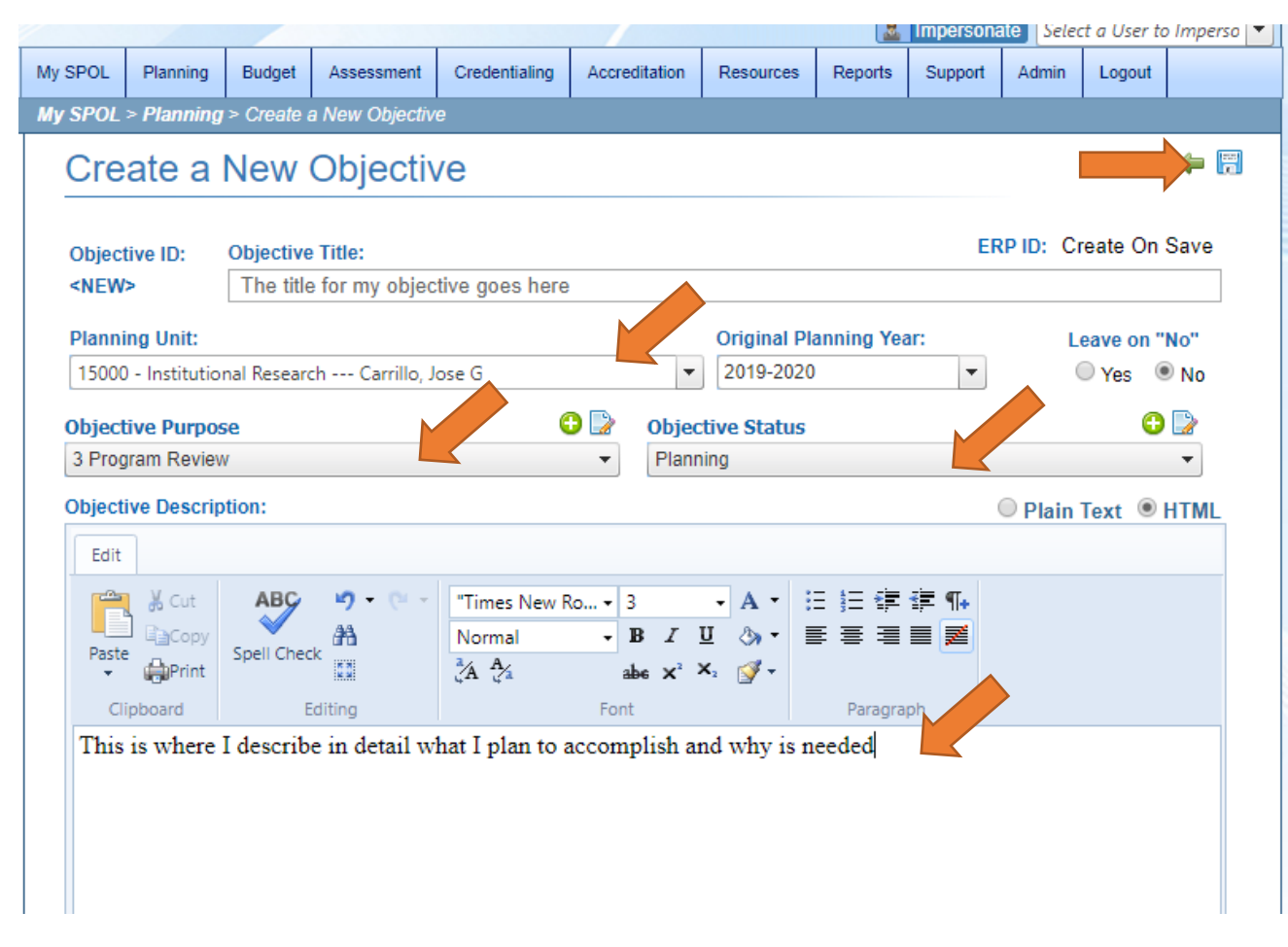

If using paper template, see below:

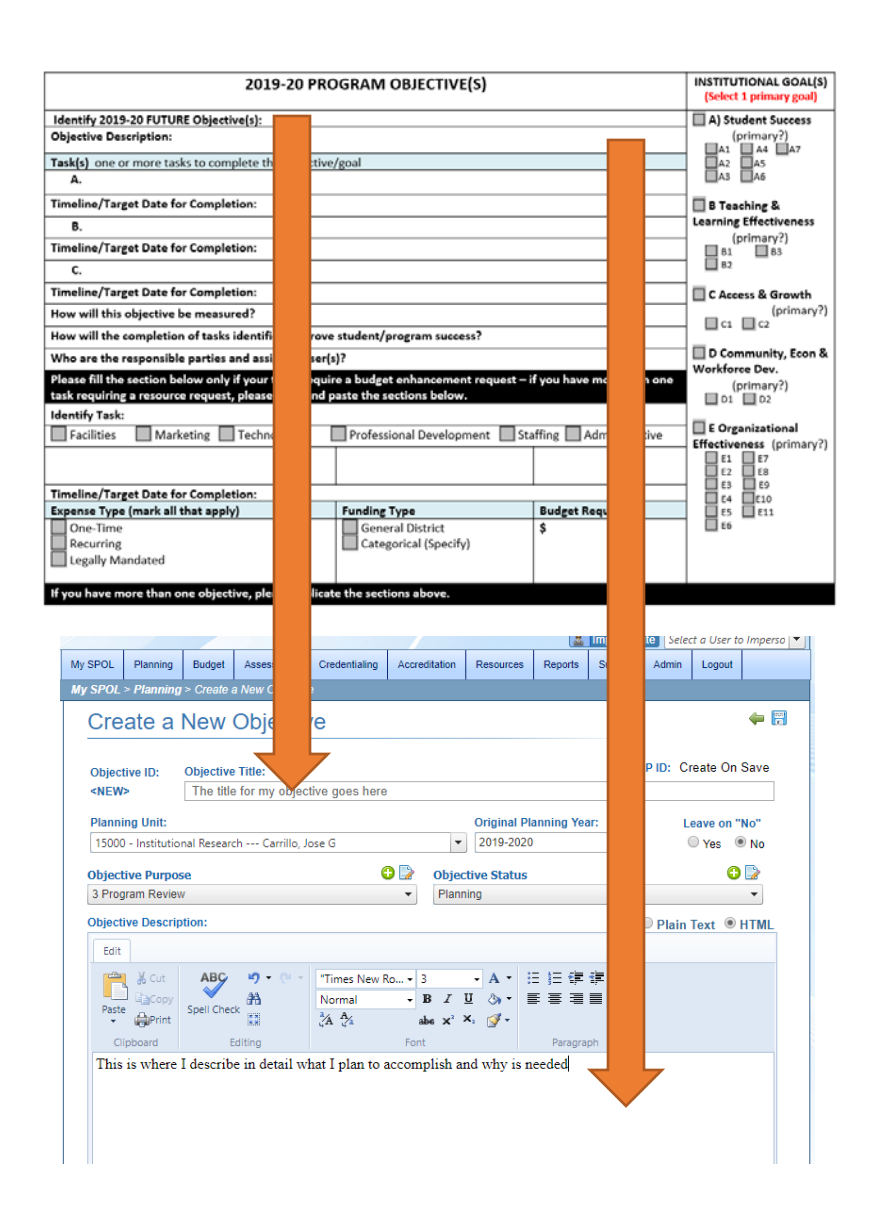

10. Choose the Vision for Success goal that your activity best supports, you can choose one or more. Select your institutional goal that best supports your activity, add a new task (see next page), and complete the measurements, intended results and associated accreditation standards. The associated accreditation standard ties your last comprehensive program review (program health or SWOT) to this year's objective. Please make sure you select the cycle were you last completed a comprehensive review for this section and the appropriate standard

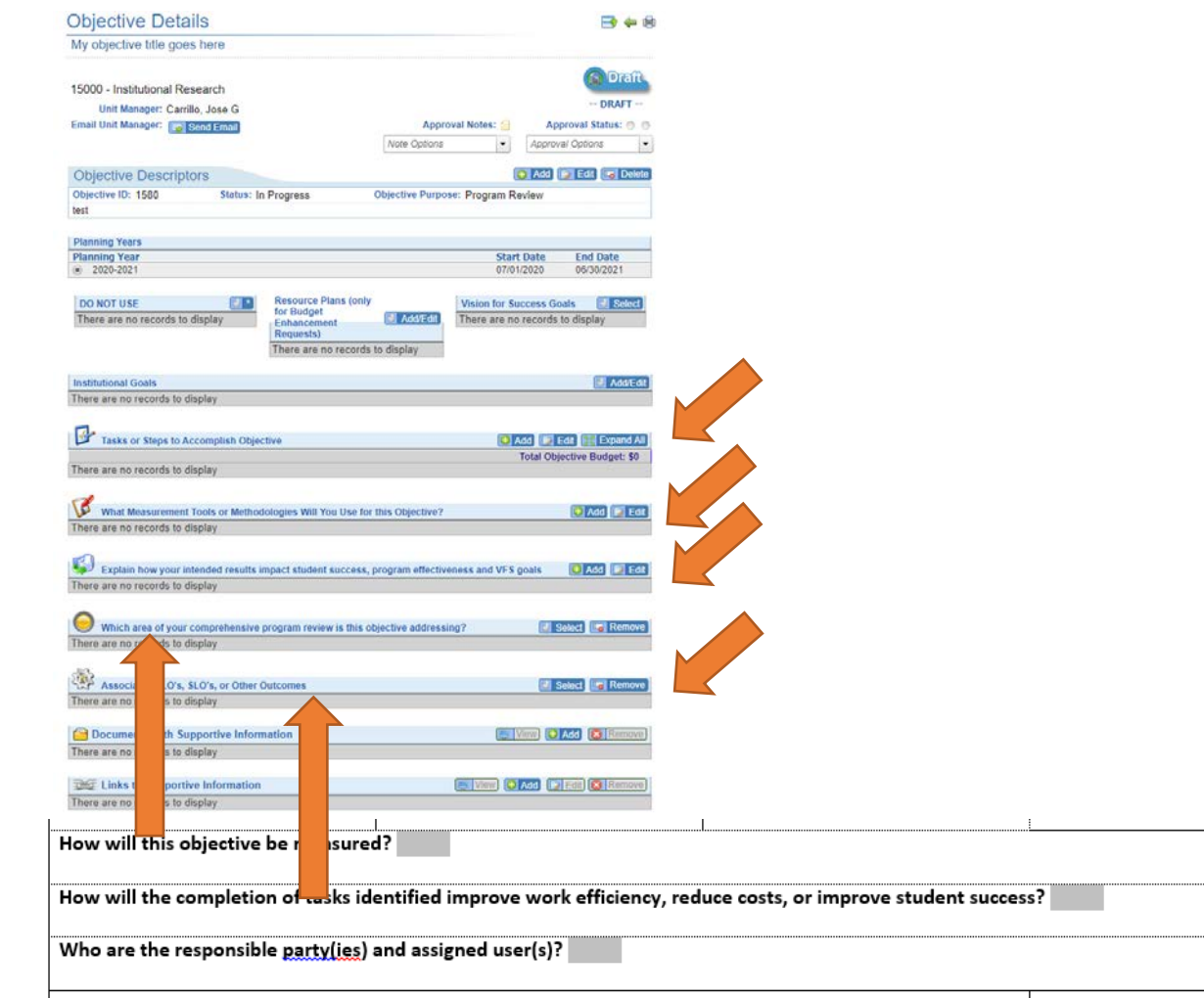

# 11. Adding a task and/or budget enhancement request:

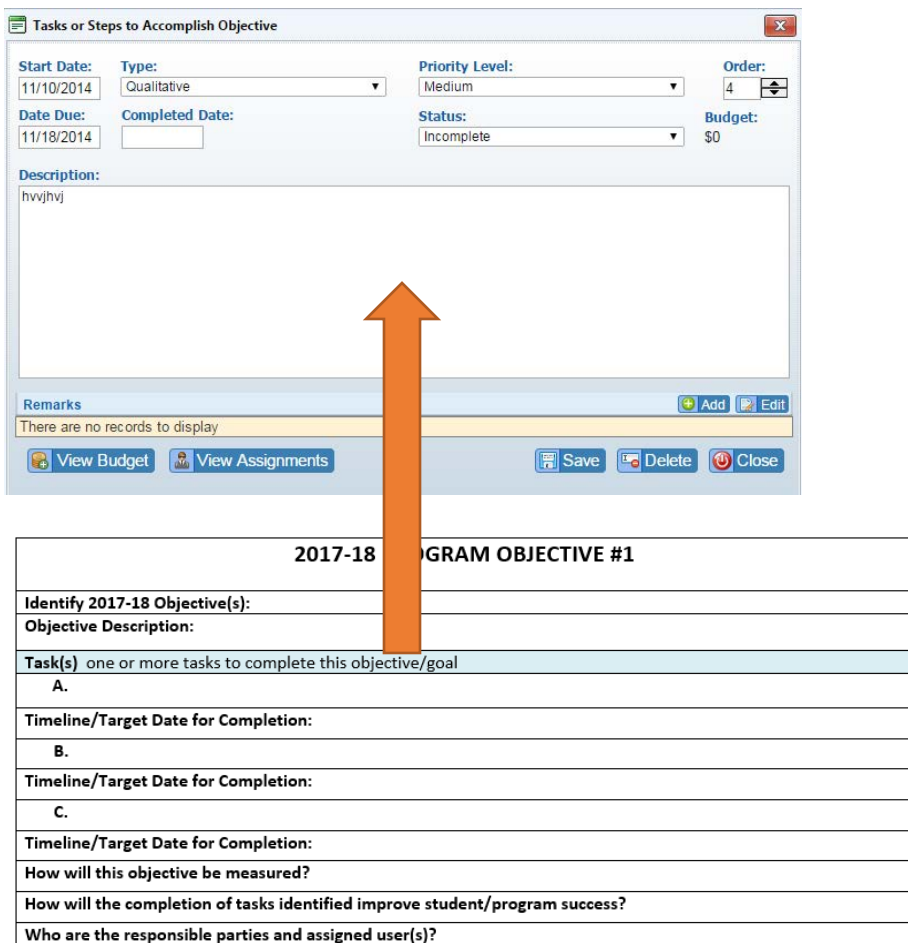

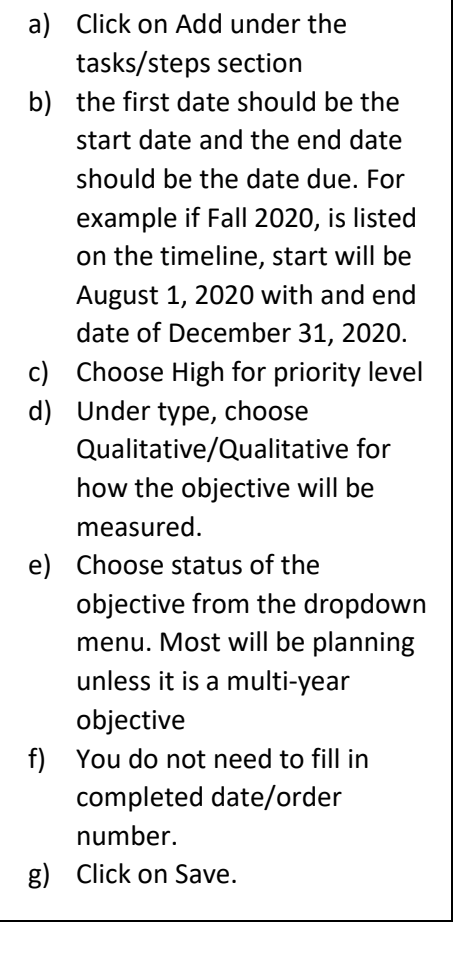

12. If there is a budget enhancement tied to this task, you need to complete a click on view budget following:

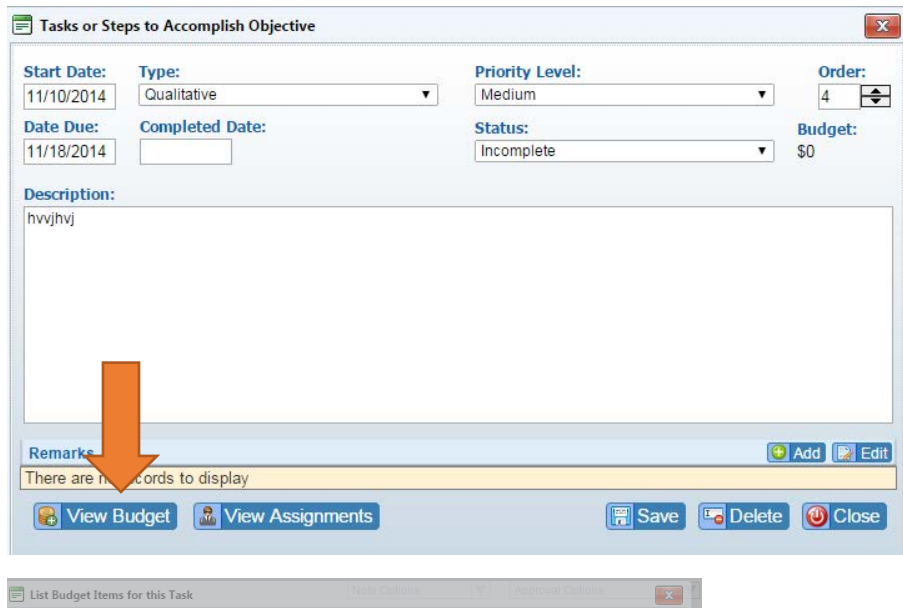

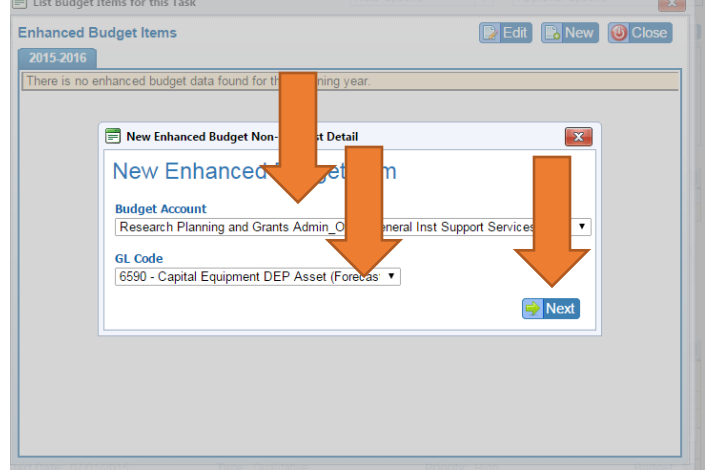

- a) Click on view budget
- b) Click on new
- c) Select budget account
- d) Select the GL code for corresponding request, if the GL code is not listed select new GL code, click next

![](_page_14_Figure_0.jpeg)

- e) Under the Enhanced Budget forecast detail screen, select high for priority
- f) state the task on to description
- g) Select the commodity type from the Resource Committee that best describes your budget enhancement request
- h) Select if this a classroom related expense
- Select if this is a legal requirement
- j) Enter the cost of the expense under the proposed section
- k) Enter a justification if one is stated
- l) Click on save, then close, and close on the new window.

Note: The description and justification will be used to prioritize, budget enhancement request, please make sure these are thorough and wellwritten.

13. If you have supporting documentation to enter, click add on Documents with Supportive information. Click on the objective folder and select upload, choose your file and upload. Click on close.

14. When completed, go to the approval status options drop down menu and submit for approval.

15. If you have more objectives, go to my SPOL, planning, and create a new objective under the 2020-21 year.

16. All legally mandated budget enhancements must have attached documentation to support it.